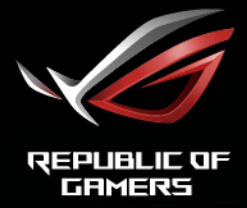

# ROG STRIX<br>XG27UR SERIES

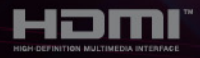

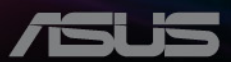

Première édition Octobre 2019

#### **Copyright © 2019 ASUSTeK COMPUTER INC. Tous droits réservés.**

Aucune partie de cette publication, y compris les produits et logiciels y étant décrits, ne peut être reproduite, transmise, transcrite, stockée dans un système d'interrogation ou traduite dans une langue quelconque sous quelque forme et par quelque moyen que ce soit, exception faite de la documentation conservée par l'acheteur à des fins de sauvegarde, sans l'autorisation écrite expresse de ASUSTeK COMPUTER INC. (« ASUS »).

La garantie du produit ou service ne sera pas prolongée si : (1) le produit est réparé, modifié ou altéré, à moins que ladite réparation, modification ou altération soit autorisée par écrit par ASUS ; ou (2) si le numéro de série du produit soit défiguré ou manquant.

ASUS FOURNIT CE MANUEL TEL QUEL SANS GARANTIE QUELLE QU'ELLE SOIT, EXPRESSE OU IMPLICITE, Y COMPRIS SANS LIMITATION, TOUTE GARANTIE OU CONDITION IMPLICITE DE QUALITE MARCHANDE OU DE COMPATIBILITE A DES FINS PARTICULIERES. EN AUCUN CAS ASUS, SES DIRECTEURS, MEMBRES DE LA DIRECTION, EMPLOYES OU AGENTS NE SAURONT ETRE TENUS POUR RESPONSABLES DE DOMMAGES INDIRECTS, SPECIAUX, CIRCONSTANCIELS OU CONSEQUENTS (Y COMPRIS LES DOMMAGES POUR PERTES DE PROFIT, PERTE D'UTILISATION, D'INSTALLATION OU D'EQUIPEMENT, ARRET D'ACTIVITE ET SIMILAIRE), MEME SI ASUS A ETE AVISEE DE LA POSSIBILITE DE TELS DOMMAGES DECOULANT DE TOUT DEFAUT OU D'ERREUR CONTENU DANS LE PRESENT MANUEL OU PRODUIT.

LES SPECIFICATIONS ET LES INFORMATIONS CONTENUES DANS LE PRESENT MANUEL SONT FOURNIS A TITRE D'INFORMATION UNIQUEMENT ET SONT SOUS RESERVE DE CHANGEMENT A TOUT MOMENT SANS PREAVIS ET NE DOIVENT PAS ETRE INTERPRETEES COMME UN ENGAGEMENT DE LA PART D'ASUS. ASUS N'ENDOSSE AUCUNE RESPONSABILITE OU ENGAGEMENT POUR DES ERREURS OU DES INEXACTITUDES QUI PEUVENT APPARAITRE DANS LE PRESENT MANUEL, Y COMPRIS LES PRODUITS ET LOGICIELS QUI Y SONT DECRITS.

Les noms de produits et raisons sociales qui apparaissent dans le présent manuel peuvent ou non être des marques commerciales ou droits d'auteurs enregistrés de leurs sociétés respectives et ne sont utilisés qu'à titre d'identification et d'explication et au bénéfice de leurs propriétaires, sans intention de contrevenance.

## Table des matières

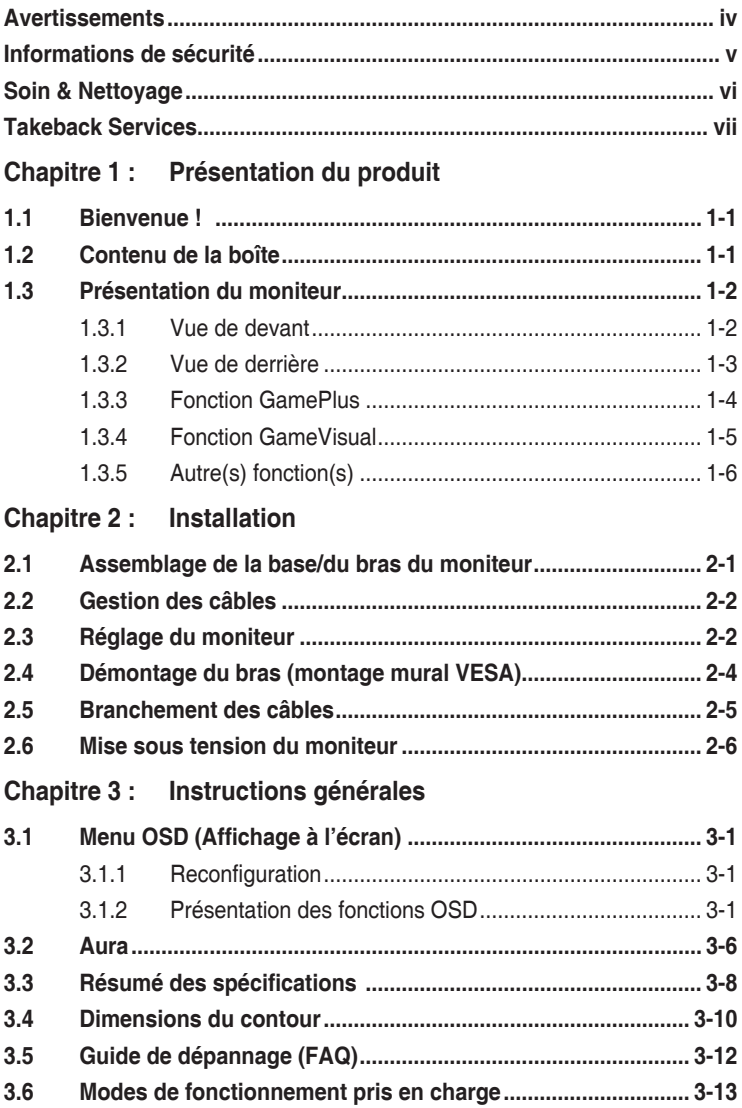

## <span id="page-3-0"></span>**Avertissements**

#### **Déclaration de la Commission Fédérale des Télécommunications (FCC)**

Cet appareil est conforme à la section 15 du règlement de la FCC. Son fonctionnement est sujet aux deux conditions suivantes :

- Cet appareil ne doit pas causer d'interférences nuisibles, et
- Cet appareil doit être capable d'accepter toutes les interférences, y compris les interférences pouvant provoquer un fonctionnement indésirable.

Cet appareil a été testé et trouvé conforme aux limitations pour les appareils numériques de Catégorie B, conformément à la Section 15 du règlement de FCC. Ces limites sont conçues pour fournir une protection raisonnable contre les interférences néfastes dans une installation résidentielle. Cet appareil génère, utilise et peut émettre une énergie en radiofréquence et, s'il n'est pas installé et utilisé selon les instructions, il peut entraîner des interférences nuisibles aux communications radio. Cependant, aucune garantie n'est donnée qu'il ne causera pas d'interférence dans une installation donnée. Si cet appareil cause des interférences nuisibles à la réception de la radio ou de la télévision, ce que vous pouvez facilement observer en éteignant et en rallumant l'appareil, nous vous encourageons à prendre une ou plusieurs des mesures correctives suivantes :

- Réorienter ou déplacer l'antenne de réception.
- Augmenter la distance entre l'appareil et le récepteur.
- Connecter l'appareil dans une prise secteur ou sur un circuit différent de celui sur lequel le récepteur est connecté.
- Consulter votre revendeur ou un technicien radio/télévision qualifié pour de l'aide.

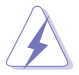

L'utilisation de câbles blindés pour la connexion du moniteur à la carte graphique est requise par le règlement de la FCC pour assurer la conformité. Toute modification ou changement qui n'a pas été directement approuvé par le parti responsable de la conformité peut annuler le droit de l'utilisateur à utiliser cet appareil.

#### **Déclaration de la commission canadienne des communications**

Cet appareil numérique ne dépasse pas les limites de la classe B pour les émissions de sons radio depuis des appareils numériques, définies dans le règlement sur les interférences radio de la commission canadienne des communications.

Cet appareil numérique de classe B est conforme au règlement canadien ICES-003.

This Class B digital apparatus meets all requirements of the Canadian Interference - Causing Equipment Regulations.

<span id="page-4-0"></span>Cet appareil numérique de la classe B respecte toutes les exigences du Réglement sur le matériel brouiller du Canada.

## FAT

## **Informations de sécurité**

- Avant d'installer le moniteur, lisez attentivement toute la documentation qui accompagne la boîte.
- Pour éviter tout incendie ou électrocution, n'exposez jamais le moniteur à la pluie ni à l'humidité.
- N'essayez jamais d'ouvrir le boîtier du moniteur. Les hautes tensions dangereuses à l'intérieur du moniteur peuvent entraîner de graves blessures corporelles.
- Si l'alimentation électrique est cassée, n'essayez pas de la réparer par vousmême. Contactez un technicien de réparation qualifié ou un revendeur.
- Avant d'utiliser le produit, assurez-vous que tous les câbles sont bien connectés et que les câbles électriques ne sont pas endommagés. Si vous décelez le moindre dommage, contactez immédiatement votre revendeur.
- Les fentes et les ouvertures à l'arrière ou sur le dessus du boîtier sont prévues pour la ventilation. Ne bloquez pas ces fentes. Ne placez jamais ce produit près ou sur un radiateur ou une source de chaleur à moins qu'il y ait une ventilation appropriée.
- Le moniteur ne doit être utilisé qu'avec le type d'alimentation indiqué sur l'étiquette. Si vous n'êtes pas sûr(e) du type d'alimentation électrique chez vous, consultez votre revendeur ou votre fournisseur local.
- Utilisez la prise électrique appropriée qui est conforme aux normes électriques locales.
- Ne surchargez pas les barrettes de branchements et les rallonges électriques. Une surcharge peut engendrer un incendie ou une électrocution.
- Évitez la poussière, l'humidité et les températures extrêmes. Ne placez pas le moniteur dans une zone qui pourrait devenir humide. Placez le moniteur sur une surface stable.
- Débranchez l'appareil lors des orages ou lorsqu'il n'est pas utilisé pendant une période prolongée. Ceci protégera le moniteur contre les dommages liés aux surtensions.
- N'insérez jamais des objets et ne renversez jamais du liquide dans les fentes du boîtier du moniteur.
- Pour assurer un fonctionnement satisfaisant, utilisez le moniteur uniquement avec des ordinateurs listés UL, qui ont des réceptacles configurés de façon appropriée et marqués 100-240 V AC.
- Si vous rencontrez des problèmes techniques avec le moniteur, contactez un technicien de réparation qualifié ou votre revendeur.
- <span id="page-5-0"></span>• L'ajustement du contrôle de volume ainsi que l'égaliseur à d'autres réglages que la position centrale peut augmenter la tension de sortie du casque ou des écouteurs et donc le niveau de pression acoustique.
- L'adaptateur est utilisé seulement pour ce moniteur, ne l'utilisez pas à d'autres fins.
	- Votre appareil utilise l'une des alimentations suivantes :
	- Fabricant : Delta Electronics Inc., Modèle : ADP-90YD B / ADP-90LE B

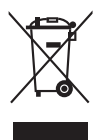

Ce symbole de poubelle sur roulettes indique que le produit (appareil électrique, électronique ou batterie cellule contenant du mercure) ne doit pas être jeté dans une décharge municipale. Référez-vous à la règlementation locale pour plus d'informations sur la mise au rebut des appareils électroniques.

## **Soin & Nettoyage**

- Avant de soulever ou de déplacer votre moniteur, il est préférable de débrancher les câbles et le cordon d'alimentation. Suivez les bonnes techniques de levage quand vous soulevez le moniteur. Quand vous soulevez ou transportez le moniteur, tenez les bords du moniteur. Ne soulevez pas le moniteur en tenant le support ou le cordon d'alimentation.
- Nettoyage. Éteignez votre moniteur et débranchez le cordon d'alimentation. Nettoyez la surface du moniteur à l'aide d'un chiffon sans peluche et non abrasif. Les tâches rebelles peuvent être enlevées avec un chiffon légèrement imbibé d'une solution détergente douce.
- Évitez d'utiliser un nettoyant contenant de l'alcool ou de l'acétone. Utilisez un produit de nettoyage prévue pour les écrans LCD. N'aspergez jamais de nettoyant directement sur l'écran car il pourrait goutter dans le moniteur et entraîner un choc électrique.

#### **Les symptômes suivants sont normaux avec le moniteur :**

- En raison de la nature de la lumière fluorescente, l'écran peut scintiller pendant la première utilisation. Éteignez le commutateur d'alimentation et rallumez-le pour vous assurer que le vacillement disparaît.
- Il se peut que vous trouviez l'écran irrégulièrement lumineux selon le motif de bureau que vous utilisez.
- Lorsque la même image reste affichée pendant de nombreuses heures, une image résiduelle peut rester visible sur l'écran même lorsque l'image a été changée. L'écran se rétablit lentement, ou bien vous pouvez éteindre l'alimentation pendant quelques heures.
- Lorsque l'écran devient noir ou clignote, ou qu'il ne s'allume plus, contactez votre revendeur ou un centre de réparation pour remplacer les pièces défectueuses. Ne réparez pas l'écran par vous-même !

#### <span id="page-6-0"></span>**Conventions utilisées dans ce guide**

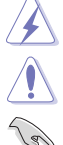

ATTENTION : Informations pour éviter de vous blesser en essayant de terminer un travail.

AVERTISSEMENT : Informations pour éviter d'endommager les composants en essayant de terminer un travail.

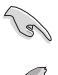

IMPORTANT : Informations que vous DEVEZ suivre pour terminer une tâche.

REMARQUE : Astuces et informations supplémentaires pour aider à terminer un tâche.

#### **Où trouver plus d'informations**

Référez-vous aux sources suivantes pour les informations supplémentaires et pour les mises à jour de produit et logiciel.

#### **1. Sites Web de ASUS**

Les sites Web internationaux d'ASUS fournissent des informations mises à jour sur les produits matériels et logiciels d'ASUS. Référez-vous au site : http://www.asus.com

#### **2. Documentation en option**

Votre emballage produit peut inclure une documentation en option qui peut avoir été ajoutée par votre revendeur. Ces documents ne font pas partie de l'emballage standard.

## **Takeback Services**

ASUS recycling and takeback programs come from our commitment to the highest standards for protecting our environment. We believe in providing solutions for our customers to be able to responsibly recycle our products, batteries and other components as well as the packaging materials.

Please go to http://csr.asus.com/english/Takeback.htm for detail recycling information in different region.

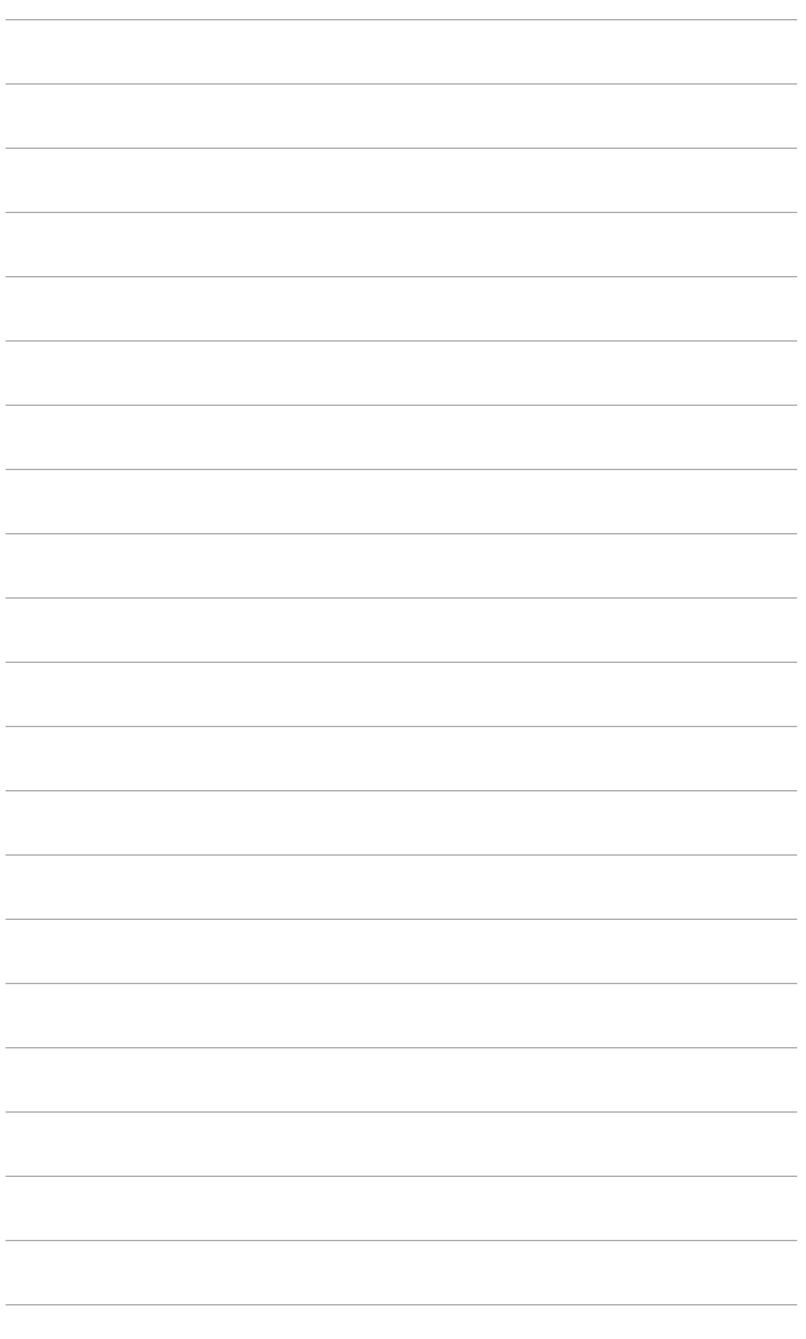

## <span id="page-8-0"></span>**1.1 Bienvenue !**

Merci d'avoir acheter le moniteur de jeu ROG !

Le dernier moniteur à écran LCD large d'ASUS offre un affichage plus large, plus lumineux et d'une clarté cristalline, en plus de toute une gamme de fonctions qui améliorent votre séance de visionnage.

Avec ces fonctions du moniteur, vous pouvez profiter du confort et vous régaler d'une expérience visuelle !

## **1.2 Contenu de la boîte**

Vérifiez que tous les éléments suivants sont présents dans la boîte :

- Moniteur LCD
- $\angle$  Base du moniteur
- Guide de mise en route
- $\checkmark$  Carte de garantie
- $\checkmark$  Adaptateur d'alimentation
- Cordon d'alimentation
- $\checkmark$  Câble DP
- $\checkmark$  Câble HDMI
- $\checkmark$  Câble USB
- $\sqrt{\phantom{a}}$  Rapport de test du calibrage des couleurs
- $\checkmark$  Couvercle de projection LED et films interchangeables (XG27UQ)
- Couvercle du port entrée/sortie

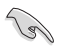

Si l'un des éléments ci-dessous est endommagé ou manquant, contactez immédiatement votre revendeur.

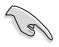

Sélectionnez « MARCHE » quand vous voyez le message « AURA & LIGHT IN MOTION » apparaître si vous voulez allumer la lumière sur la base et l'arrière. Si vous désactivez cette fonction, mais souhaitez plus tard la réactiver, veuillez utiliser le menu OSD pour l'activer.

## <span id="page-9-0"></span>**1.3 Présentation du moniteur**

## **1.3.1 Vue de devant**

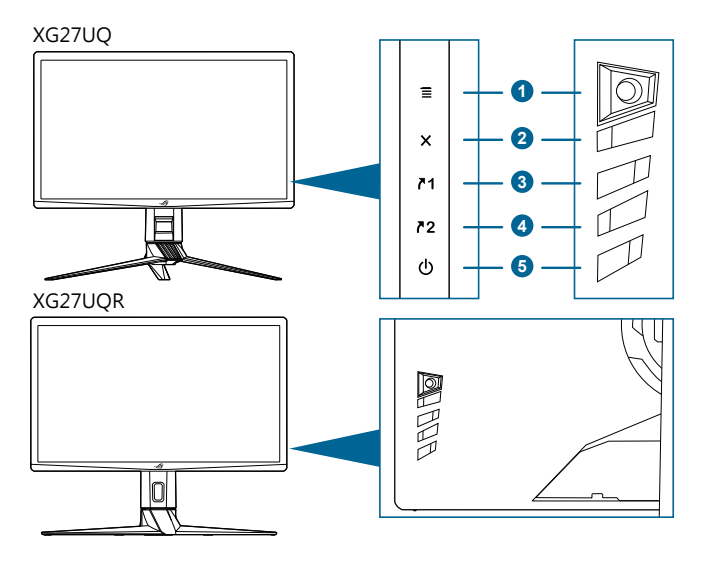

- 1. Bouton  $\equiv$  ( $\odot$  5 directions) :
	- Active le menu OSD. Active l'élément du menu OSD sélectionné.
	- Augmente/diminue les valeurs ou déplace votre sélection en haut/ bas, à gauche/droite.
	- Active le menu OSD quand le moniteur entre en mode veille ou affiche le message « PAS DE SIGNAL ».
- 2. Bouton  $\times$ 
	- Quitte l'élément du menu OSD.
	- Active le menu OSD quand le moniteur entre en mode veille ou affiche le message « PAS DE SIGNAL ».
- 3.  $\sqrt{1}$  Bouton Raccourci 1 :
	- Valeur par défaut : GamePlus.
	- Pour modifier la fonction du raccourci, allez dans le menu MyFavorite > Raccourci > Raccourci 1.
	- Active le menu OSD quand le moniteur entre en mode veille ou affiche le message « PAS DE SIGNAL ».
- <span id="page-10-0"></span>4 72 Bouton Raccourci 2 :
	- Valeur par défaut : GameVisual.
	- Pour modifier la fonction du raccourci, allez dans le menu MyFavorite > Raccourci > Raccourci 2.
	- Active le menu OSD quand le moniteur entre en mode veille ou affiche le message « PAS DE SIGNAL ».
- 5. **C** Bouton d'alimentation/voyant d'alimentation
	- Pour allumer ou éteindre le moniteur.
	- Les couleurs du témoin d'alimentation sont indiquées dans le tableau ci-dessous.

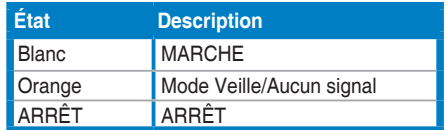

#### **1.3.2 Vue de derrière**

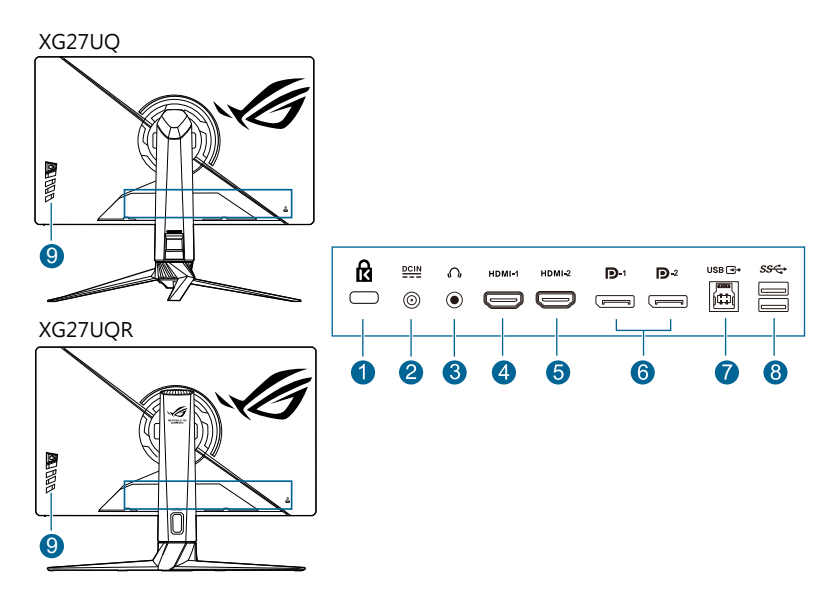

- **1. Fente de verrouillage Kensington.**
- **2. Port DC-IN.** Ce port sert à brancher le cordon d'alimentation.
- <span id="page-11-0"></span>**3. Prise de l'écouteur.** Ce port n'est disponible que lorsqu'un câble HDMI/ DisplayPort est connecté.
- **4. Port HDMI-1.** Ce port est pour la connexion avec un périphérique compatible HDMI 2.0.
- **5. Port HDMI-2.** Ce port est pour la connexion avec un périphérique compatible  $HDMI 20$
- **6. Port d'affichage**. Ce port est sert à la connexion avec un appareil compatible DisplayPort.
- **7. Port en émission USB 3.0**. Ce port est utilisé pour connecter un câble en amont USB. La connexion active les ports USB du moniteur.
- **8. Ports en réception USB 3.0**. Ces ports permettent de connecter des appareils USB, comme un clavier/une souris USB, un lecteur de mémoire flash USB, et.
- **9. Boutons de commande.**

### **1.3.3 Fonction GamePlus**

La fonction GamePlus fournit une boîte à outils et crée un meilleur environnement de jeu pour les utilisateurs pendant différents types de jeux. La superposition de viseur avec 6 différentes options de viseur vous permet de choisir celle qui convient le mieux à votre jeu. Il y a aussi une minuterie à l'écran que vous pouvez positionner sur la gauche de l'écran afin de pouvoir garder une trace du temps de jeu écoulé. Tandis que le Compteur de FPS (images par seconde) vous permet de connaître la fluidité de l'exécution du jeu. Alignement écran affiche des lignes d'alignement sur les 4 côtés de l'écran, servant d'outil facile et pratique pour que vous puissiez aligner plusieurs moniteurs parfaitement.

Pour activer GamePlus :

- 1. Appuyez le bouton de raccourci GamePlus.
- 2. Déplacez le bouton  $\equiv ( \circled{0} )$  en haut/bas pour sélectionner entre les différentes fonctions.
- 3. Appuyez le bouton  $\equiv ( \bigcirc )$  ou déplacez le bouton  $\equiv ( \bigcirc )$  à droite pour confirmer la fonction choisie, et déplacez le bouton  $\equiv$  ( $\odot$ ) en haut/bas pour naviguer dans les réglages. Déplacez le bouton  $\equiv$  ( $\circledcirc$ ) à gauche pour revenir en arrière, arrêter et quitter.

<span id="page-12-0"></span>4. Mettez en surbrillance le réglage désiré et appuyez le bouton  $\equiv$  ( $\circledcirc$ ) pour l'activer. Appuyez le bouton  $\mathsf{\hat{X}}$  pour le désactiver.

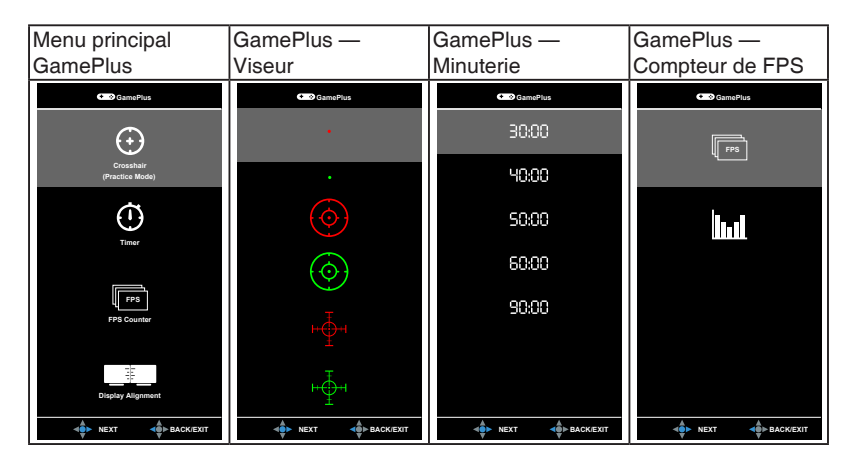

## **1.3.4 Fonction GameVisual**

La fonction GameVisual vous aide à sélectionner facilement les différents modes d'affichage.

Pour activer GameVisual :

- 1. Appuyez le bouton de raccourci GameVisual.
- 2. Déplacez le bouton  $\equiv$  ( $\circledcirc$ ) vers le haut/bas pour mettre un réglage désiré en surbrillance.
- 3. Appuyez le bouton  $\equiv$  ( $\odot$ ) ou déplacez le bouton à droite pour l'activer.
- 4. Pour quitter le menu, déplacez le bouton  $\equiv ( \bigcirc )$  à gauche.
	- **• Mode Paysage** : Ceci est le meilleur choix pour l'affichage de photos de paysage avec la technologie d'amélioration vidéo de GameVisual™.
	- **• Mode course** : Ceci est le meilleur choix pour les jeux de course avec la technologie d'amélioration vidéo de GameVisual™.
	- **• Mode cinéma** : Ceci est le meilleur choix pour regarder les films avec la technologie d'amélioration vidéo de GameVisualTM.
- <span id="page-13-0"></span>**• Mode RTS/RPG** : Ceci est le meilleur choix pour les jeux de stratégie en temps réel (RTS) et les jeux de rôle (RPG) avec la technologie d'amélioration vidéo de GameVisualTM.
- **• Mode FPS** : Ceci est le meilleur choix pour les jeux de tir subjectifs (FPS) avec la technologie d'amélioration vidéo de GameVisualTM.
- **• Mode sRGB** : Ceci est le meilleur choix pour afficher les photos et graphiques des PC.
- **• MOBA Mode** : Ceci est le meilleur choix pour les jeux de bataille en ligne multijoueurs avec la technologie d'amélioration vidéo de GameVisual™.
- **• Mode Utilisateur** : Plus d'éléments sont ajustables dans le menu Couleur.

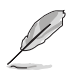

- En Mode course/MOBA, la fonction suivante n'est pas configurable par l'utilisateur : ASCR, Saturation.
- En Mode sRGB, les fonctions suivantes ne sont pas configurables par l'utilisateur : Température Couleur, Luminosité, Contraste, ASCR, Saturation, Gamma.
- En Mode Paysage/Cinéma, la fonction suivante n'est pas configurable par l'utilisateur : Gamma.

## **1.3.5 Autre(s) fonction(s)**

• HDR

Le moniteur prend en charge le format HDR. Lors de la détection du contenu HDR, un message « HDR ACTIVÉ » apparaîtra.

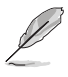

Lors de l'affichage du contenu HDR, les fonctions suivantes ne sont pas disponibles : ELMB, GameVisual, Shadow Boost, Luminosité, Contraste, ASCR, Atténuation dynamique, Filtre de lumière bleue, Température Couleur, Gamma

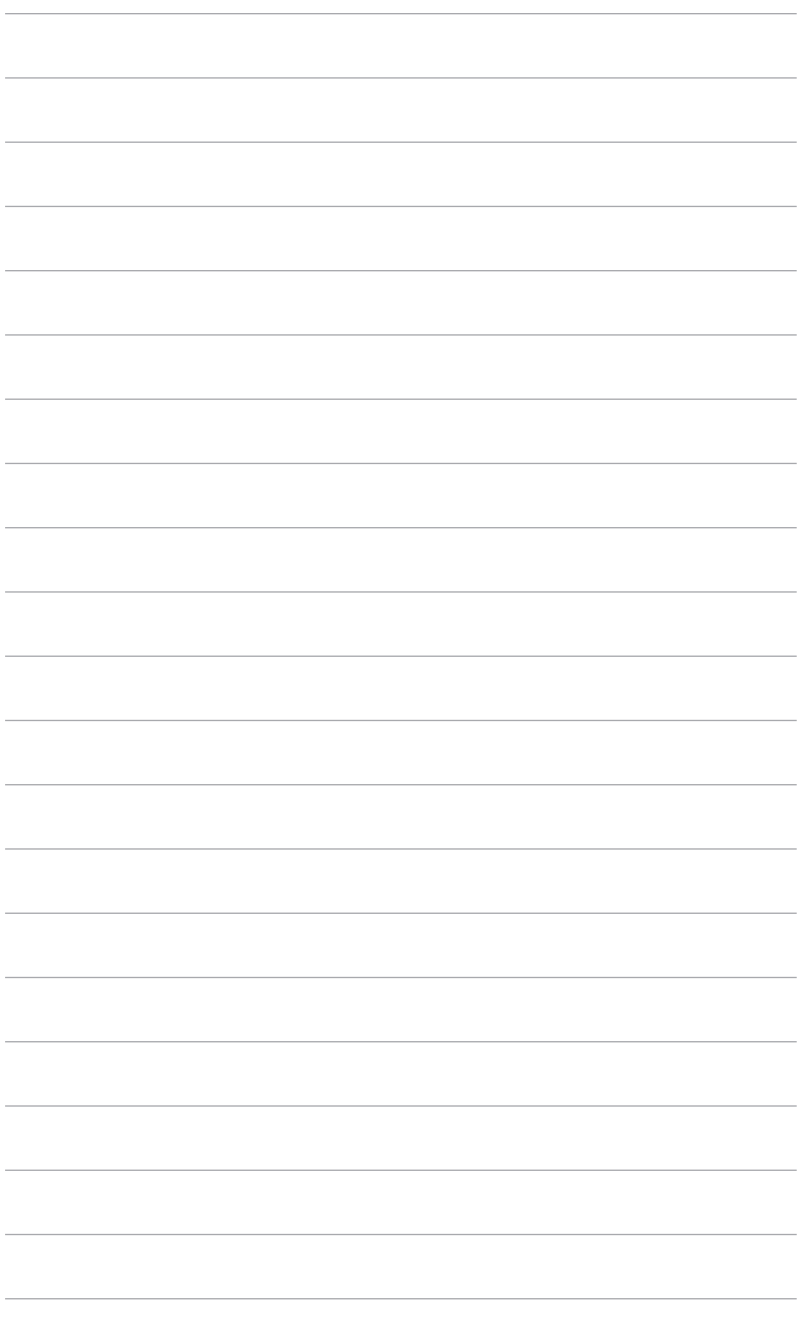

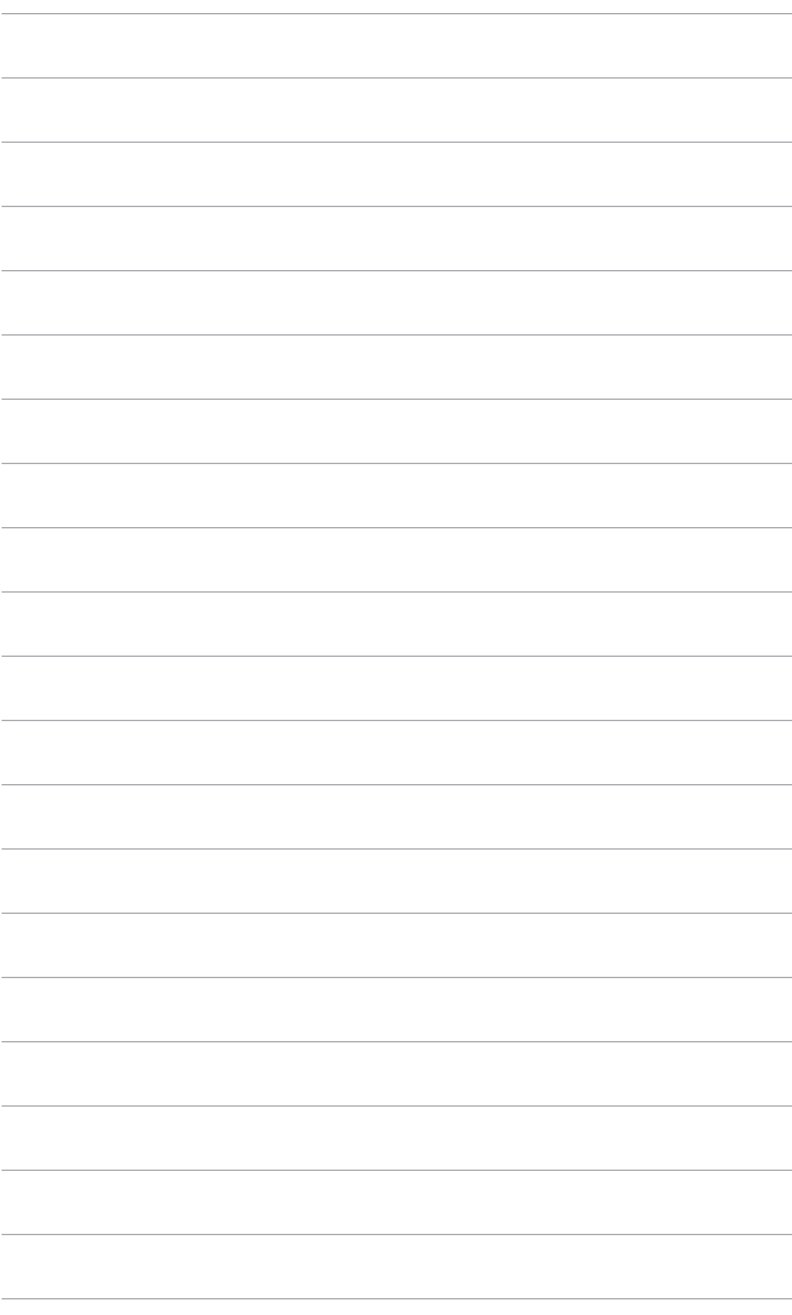

## <span id="page-16-0"></span>**2.1 Assemblage de la base/du bras du moniteur**

- 1. Insérez la base dans le bras.
- 2 Assurez la base au bras en serrant la vis.
- 3. XG27UQR : Fixez le couvercle de projection LED sur le support.

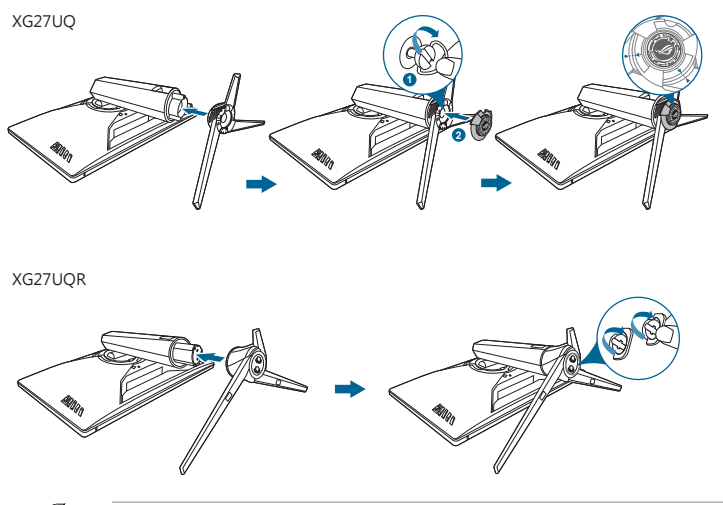

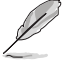

Nous vous conseillons de couvrir la surface de la table avec un chiffon doux pour éviter d'endommager le moniteur.

Pour changer le film sur le couvercle de projection LED, suivez l'illustration ci-dessous. (XG27UQ)

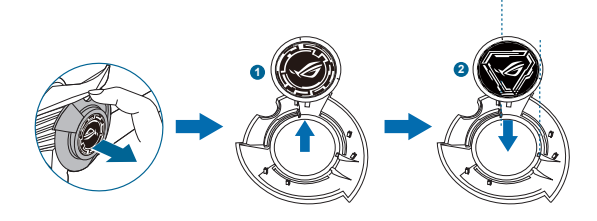

## <span id="page-17-0"></span>**2.2 Gestion des câbles**

Vous pouvez organiser les câbles à l'aide du couvercle du port entrée/sortie.

- **• Organiser les câbles** XG27UQ XG27UQR
- **• Utiliser couvercle du port entrée/sortie** : le couvercle peut être installé ou retiré.

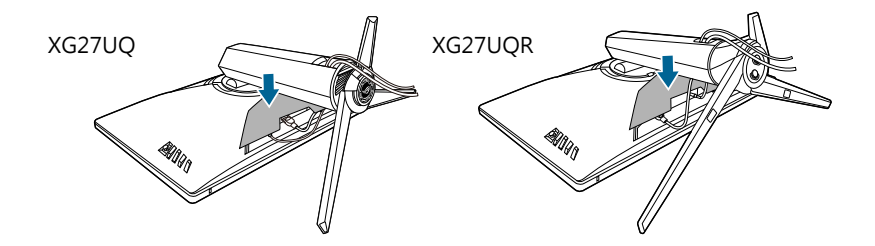

## **2.3 Réglage du moniteur**

- Pour une vision optimale, il est recommandé d'avoir une vision de face sur le moniteur, ensuite réglez l'angle du moniteur pour qu'il soit confortable.
- Tenez le pied pour empêcher le moniteur de tomber quand vous le changez d'angle.
- XG27UQ : L'angle d'ajustement recommandé est +20˚ à -5˚ (inclinaison)/ +40˚ à -40˚ (pivot)/±120 mm (ajustement de la hauteur)/90˚ (vue portrait).
- XG27UQR : L'angle d'ajustement recommandé est +20˚ à -5˚ (inclinaison)/ +25˚ à -25˚ (pivot)/±100 mm (ajustement de la hauteur)/90˚ (vue portrait).

$$
XG27UQ
$$

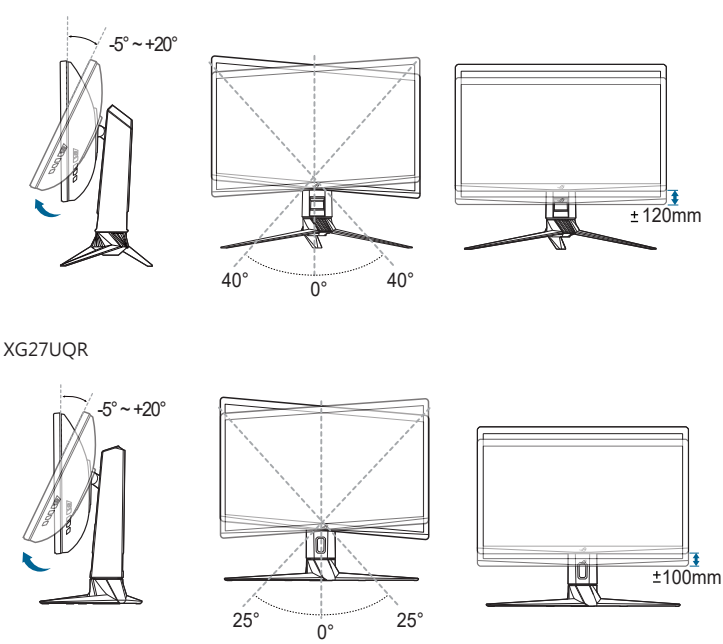

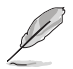

Il est normal que le moniteur tremble légèrement quand vous ajustez l'angle de visualisation.

#### **Pivoter le moniteur (XG27UQ)**

- 1. Soulevez le moniteur dans sa position la plus haute.
- 2 Inclinez le moniteur à l'angle maximum permis.
- 3. Tournez le moniteur vers la droite jusqu'à l'angle désirée.

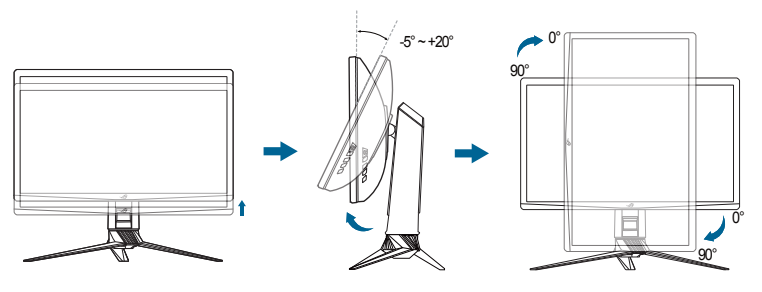

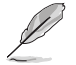

Il est normal que le moniteur tremble légèrement quand vous ajustez l'angle de visualisation.

## <span id="page-19-0"></span>**2.4 Démontage du bras (montage mural VESA)**

Le bras détachable de ce moniteur, est spécialement conçu pour une installation murale VESA.

Pour démonter le bras :

- 1. Couchez le moniteur sur une table face vers le bas.
- 2. Retirez les couvercles là où le moniteur et le bras se rejoignent.
- 3. Desserrez les quatre vis à l'arrière du moniteur et enlevez le bras/la base.

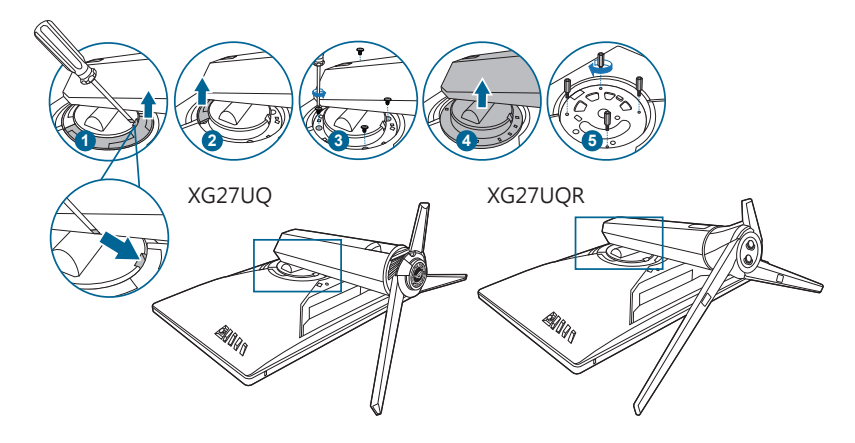

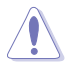

Nous vous conseillons de couvrir la surface de la table avec un chiffon doux pour éviter d'endommager le moniteur.

- Le kit de montage mural VESA (100 x 100 mm) s'achète séparément.
- Utilisez uniquement un support de montage mural agréé UL avec un poids / une charge minimum de 22,7 kg (taille des vis : M4 x 10 mm)

## <span id="page-20-0"></span>**2.5 Branchement des câbles**

Branchez les câbles selon les instructions suivantes :

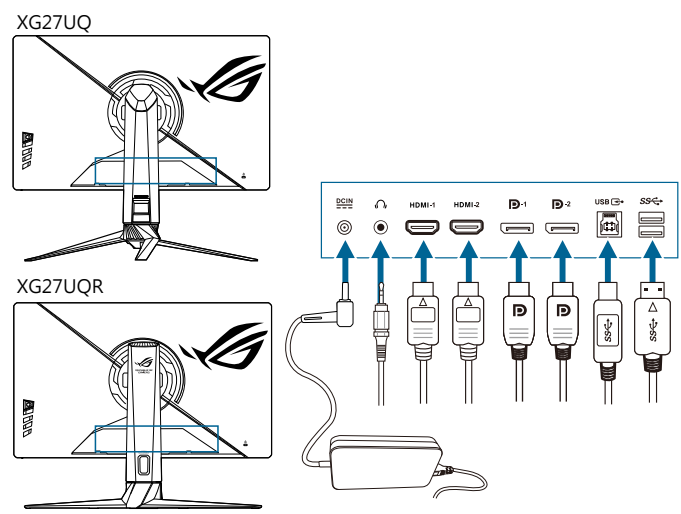

- **• Pour brancher le cordon d'alimentation** :
	- a. Connectez l'adaptateur d'alimentation sur l'entrée CC du moniteur.
	- b. Connectez une extrémité du cordon d'alimentation à l'adaptateur d'alimentation et l'autre extrémité à une prise électrique.
- **• Pour brancher le câble DisplayPort/HDMI** :
	- a. Branchez une extrémité du câble DisplayPort/HDMI sur le port DisplayPort/HDMI du moniteur.
	- b. Branchez l'autre extrémité du câble DisplayPort/HDMI sur le port DisplayPort/HDMI de votre ordinateur.
- **• Pour utiliser l'écouteur :** branchez l'extrémité de type prise sur la prise écouteurs du moniteur lorsqu'un signal HDMI ou DisplayPort est envoyé.
- **• Utilisation des ports USB 3.0** : Prenez le câble USB 3.0 fourni, et branchez la plus petite extrémité (type B) du câble USB en amont au port USB en amont du moniteur, et la plus grande extrémité (type A) au port USB 3.0 de votre ordinateur. Assurez-vous que la dernière version du système d'exploitation Windows 7/Windows 10 est installée sur votre ordinateur. Cela permettra aux ports USB du moniteur de fonctionner.

## <span id="page-21-0"></span>**2.6 Mise sous tension du moniteur**

Appuyez sur le bouton d'alimentation  $\bigcup$ . Voir page 1-2 pour l'emplacement du bouton d'alimentation. Le témoin d'alimentation (1) s'allume en blanc pour indiquer que le moniteur est allumé.

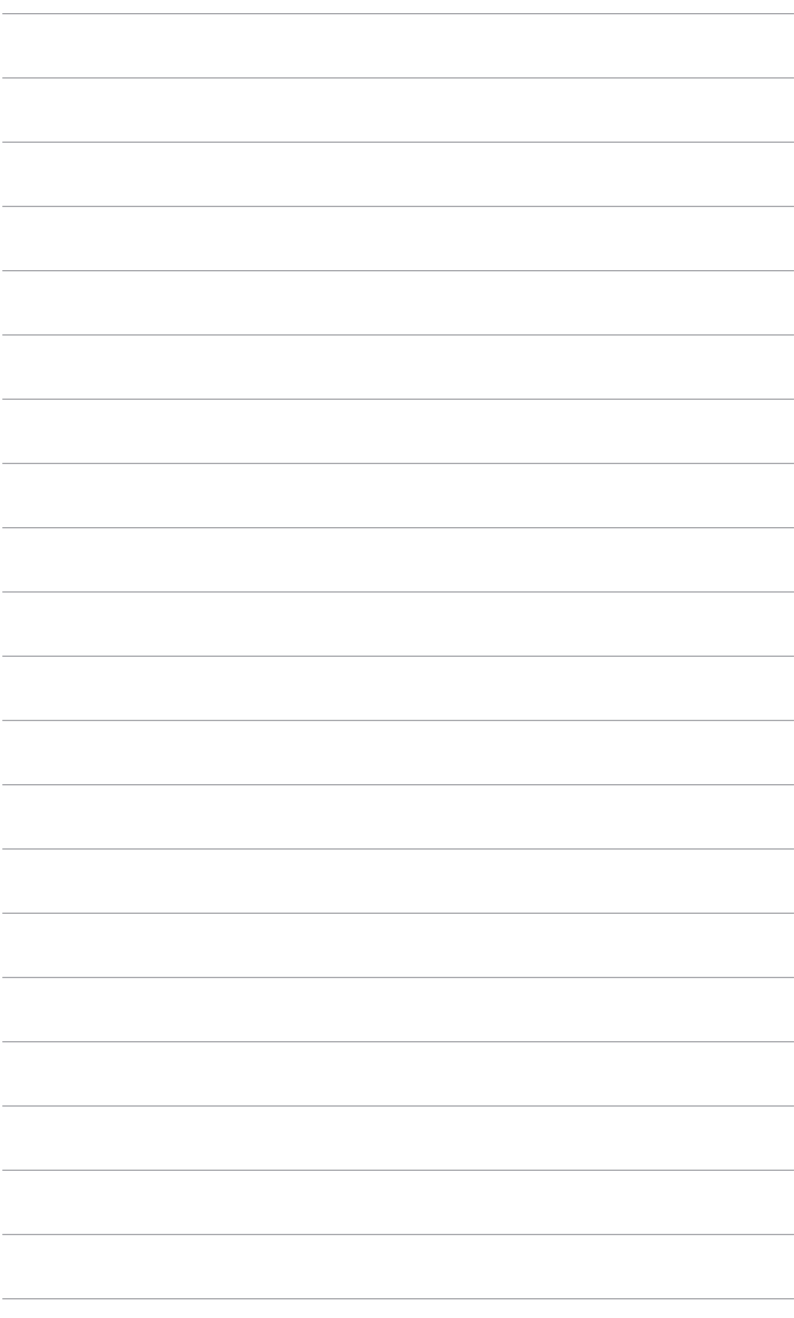

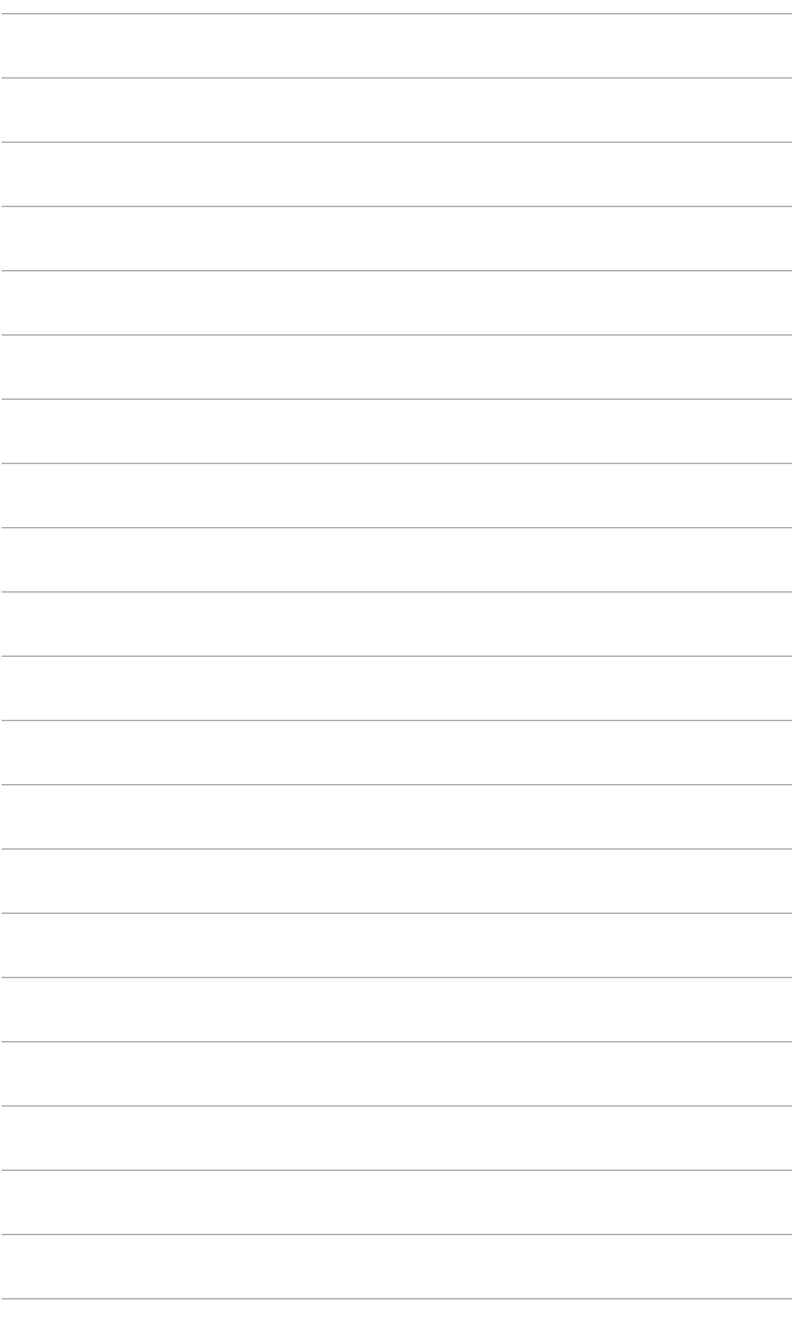

## <span id="page-24-0"></span>**3.1 Menu OSD (Affichage à l'écran)**

## **3.1.1 Reconfiguration**

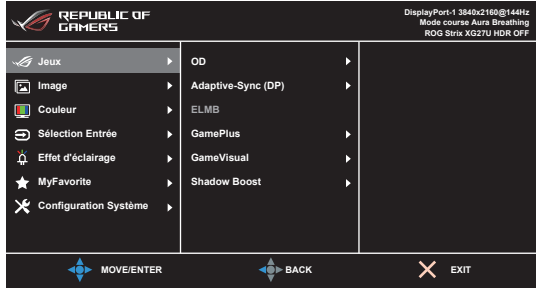

- 1. Appuyez le bouton  $\Xi$  ( $\odot$ ) pour activer le menu OSD.
- 2. Déplacez le bouton  $\equiv$  ( $\odot$ ) en haut/bas pour naviguer dans les fonctions. Mettez la fonction voulue en surbrillance, et appuyez bouton  $\Xi$  ( $\odot$ ) pour l'activer. Si la fonction sélectionnée dispose d'un sous-menu, déplacez le bouton  $\equiv$  ( $\odot$ ) vers le haut/bas pour vous déplacer dans les fonctions du sous-menu. Sélectionnez la fonction de sous-menu désirée et appuyez sur le bouton  $\equiv$  ( $\odot$ ) ou déplace bouton  $\equiv$  ( $\odot$ ) à droite pour l'activer.
- 3. Déplacez le bouton  $\equiv$  ( $\circledcirc$ ) vers le haut/bas pour modifier les paramètres de la fonction sélectionnée.
- 4. Pour quitter et enregistrer le menu OSD, appuyez sur le bouton  $\times$  ou déplacez le bouton  $(\circled{)}$ ) vers la gauche plusieurs fois, jusqu'à ce que le menu OSD disparaisse. Pour ajuster d'autres fonctions, répétez les étapes 1-3.

### **3.1.2 Présentation des fonctions OSD**

#### **1. Jeux**

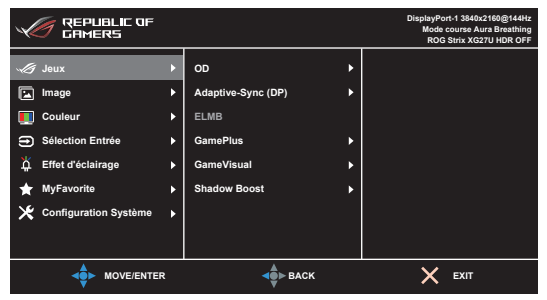

**• OD** : Améliore le temps de réponse du niveau de gris du panneau LCD.

Cette fonction n'est pas disponible lorsque **ELMB** est activé.

**• Adaptive-Sync (DP)/ Variable Refresh Rate :** Permet une source de graphique prenant en charge la Adaptive-Sync\* d'ajuster dynamiquement la fréquence de rafraîchissement de l'affichage en fonction des fréquences d'images typiques du contenu pour une mise à jour de l'affichage à efficacité énergétique, pratiquement sans saccade et à faible latence.

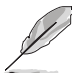

Pour activer **Adaptive-Sync (DP)/ Variable Refresh Rate**, désactivez d'abord la fonction **ELMB**.

\***Adaptive-Sync (DP)/ Variable Refresh Rate** ne peut être activé que entre 48Hz~120Hz pour HDMI et 48Hz~144Hz pour DisplayPort.

\*Pour les GPU pris en charge, la configuration système minimale du PC et les pilotes requis, veuillez contacter les fabricants des GPU.

**• ELMB** : Active/désactive la fonction ELMB (Extreme Low Motion Blur). Cette fonction est disponible lorsque le taux de rafraîchissement est de 100Hz, 120Hz ou 144Hz.

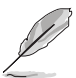

Pour activer **ELMB**, désactivez d'abord les fonctions **Adaptive-Sync (DP)/ Variable Refresh Rate** et **Atténuation dynamique**.

- **• GamePlus** : Voir **1.3.3 Fonction GamePlus** pour des détails.
- **• GameVisual** : Voir **1.3.4 Fonction GameVisual** pour des détails.
- **• Shadow Boost** : L'Optimisation des couleurs sombres ajuste la courbe de gamma du moniteur pour enrichir les tons sombres dans une image rendant les scènes et objets sombres beaucoup plus facile à voir.

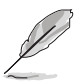

Cette fonction est uniquement disponible en Mode course, Mode RTS/ RPG, Mode FPS, Mode sRGB ou Mode Utilisateur.

**2. Image**

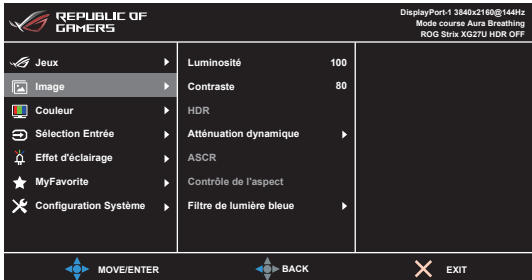

- **• Luminosité** : La plage de réglage est de 0 à 100.
- **• Contraste** : La plage de réglage est de 0 à 100.
- **• HDR** : Contient deux modes HDR.
	- **• ASUS Gaming HDR** : Il s'agit du mode HDR spécialement adapté aux performances HDR par ASUS.
	- **• ASUS Cinema HDR** : Est conforme à VESA Display HDR.
- **• Atténuation dynamique** : Synchronise avec le contenu lors du changement du contraste pour exécuter l'atténuation dynamique du rétroéclairage.

**• ASCR** : Active/désactive la fonction ASCR (ASUS Smart Contrast Ratio).

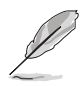

Cette fonction n'est pas disponible (définit sur **Arrêt**) quand **Atténuation dynamique** est activé.

- **• Contrôle de l'aspect** : Définit le rapport d'aspect à Plein écran ou 4:3.
- **• Filtre de lumière bleue** :
	- **• Niveau 0** : Aucun changement.
	- **• Niveau 1~4** : Plus le niveau est élevé, moins la lumière bleue est dispersée. Lorsque le Filtre de lumière bleue est activé, les réglages par défaut du Mode course seront automatiquement importés. Entre le Niveau 1 au Niveau 3, la fonction Luminosité est configurable par l'utilisateur. Le Niveau 4 est un réglage optimisé. Il est en conformité avec la Certification faible lumière bleue TUV. La fonction Luminosité n'est pas configurable par l'utilisateur.

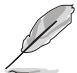

Veuillez consulter ce qui suit pour alléger la fatigue oculaire :

- Vous devez vous éloigner pendant un certain temps de l'affichage si vous travaillez pendant de longues heures. Il est conseillé de faire des pauses courtes (au moins 5 minutes) après environ 1 heure de travail continu à l'ordinateur. Faire des pauses courtes et fréquentes est plus efficace qu'une seule pause plus longue.
- Pour réduire la fatigue oculaire et la sécheresse de vos yeux, vous devez reposer vos yeux périodiquement en vous concentrant sur des objets éloignés.
- Les exercices oculaires peuvent aider à réduire la fatique oculaire. Répétez ces exercices souvent. Si la fatigue oculaire persiste, veuillez consulter un médecin. Exercices oculaires : (1) Regardez de manière répétée vers le haut et vers le bas, (2) roulez des yeux lentement, (3) faites bouger vos yeux en diagonale.
- La lumière bleue à haute énergie peut entraîner une fatigue oculaire et une DMLA (dégénérescence maculaire liée à l'âge). Le Filtre de lumière bleue réduit de 70% (max.) la lumière bleue nocive pour éviter le syndrome de la vision sur ordinateur.

#### **3. Couleur**

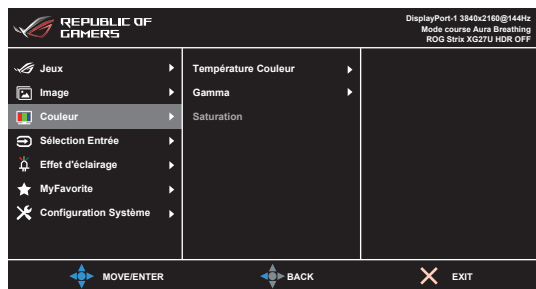

**• Température Couleur** : Contient 4 modes notamment, Froid, Normal, Chaud et Mode Utilisateur.

- **• Gamma** : Vous permet de paramétrer le mode couleur sur 2,5, 2,2 ou sur 1,8.
- **• Saturation** : La plage de réglage est de 0 à 100.

#### **4. Sélection Entrée**

Dans cette fonction, vous pouvez sélectionner votre source d'entrée souhaitée.

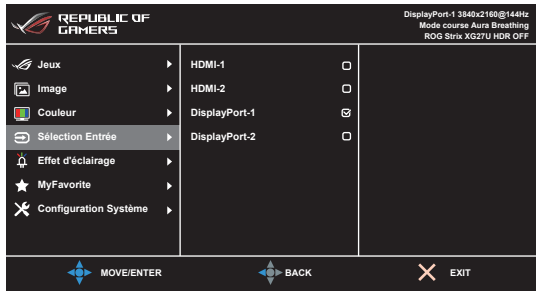

#### **5. Effet d'éclairage**

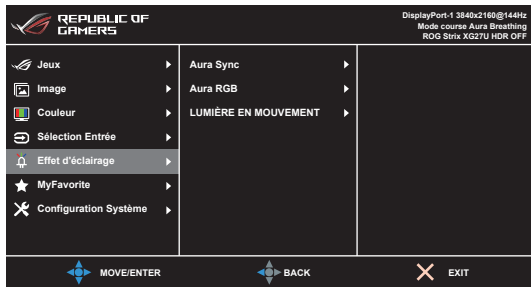

- **• Aura Sync** : Permet d'activer ou de désactiver la fonction Aura Sync qui synchronise l'effet de lumière Aura RGB parmi tous les périphériques pris en charge.
- **• Aura RGB** : Vous pouvez choisir parmi 6 couleurs vivantes : Rainbow (Arc-enciel), Color Cycle (Cycle de couleurs), Static (Statique), Breathing (Clignotant), Strobing (Stroboscopique), Arrêt. Vous pouvez changer manuellement la couleur R/V/B/C/M/Y pour les modes Static (Statique), Breathing (Clignotant) et Strobing (Stroboscopique).

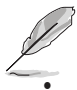

Cette fonction n'est pas disponible lorsque **Aura Sync** est activé.

**• LUMIÈRE EN MOUVEMENT (XG27UQ seulement)** : Sélectionne le niveau de luminosité de la lumière sur le support. La plage de réglage est de Niveau 0 à 3. Niveau 0 = Arrêt.

#### **6. MyFavorite**

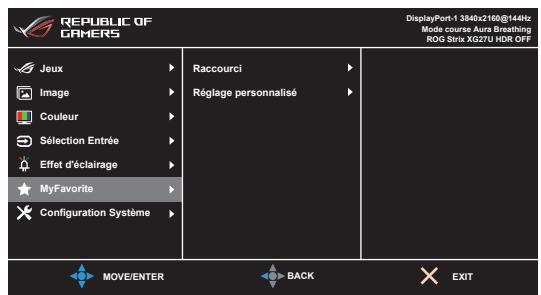

- **• Raccourci** :
	- **• Raccourci 1**/**Raccourci 2**: Définit les fonctions de raccourci pour les boutons de raccourci.

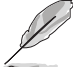

Quand une certaine fonction est sélectionnée ou activée, votre bouton de raccourci peut ne pas la prendre en charge. Choix de fonctions disponibles pour les raccourcis : GamePlus seulement pour **Raccourci 1**), GameVisual (seulement pour **Raccourci 2**), Mode Utilisateur, Luminosité, Contraste, HDR, Filtre de lumière bleue, Température Couleur, Volume.

**• Réglage personnalisé** : Charge/Enregistre tous les paramètres sur le moniteur.

#### **7. Configuration Système**

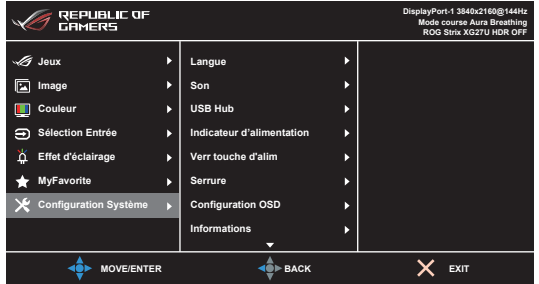

- **• Langue** : Vous pouvez choisir parmi les 21 langues suivantes : Anglais, Français, Allemand, Italien, Espagnol, Néerlandais, Portugais, Russe, Tchèque, Croate, Polonais, Roumain, Hongrois, Turc, Chinois simplifié, Chinois traditionnel, Japonais, Coréen, Thaï, Indonésien, Persan.
- **• Son** : Définit les paramètres de son à partir de ce menu.
	- **• Volume** : La plage de réglage est de 0 à 100.
	- **• Muet** : Bascule le son du moniteur entre activé et désactivé.
- **• USB Hub** : Active/désactive la fonction USB Hub en mode veille.

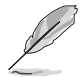

Cette fonction n'est pas disponible (définit sur **Marche pdt veille**) quand **Aura Sync** est activé.

- **• Indicateur d'alimentation :** Allume ou éteint le voyant DEL d'alimentation.
- **• Verr touche d'alim :** Active ou désactive la touche d'alimentation.
- **Serrure** : Pour désactiver toutes les touches de fonction. Appuyez sur X plus de 5 secondes pour annuler la fonction serrure.
- **• Configuration OSD** :
	- Pour ajuster la durée du délai OSD, de 10 à 120 secondes.
	- Pour activer ou désactiver la fonction DDC/CI.
	- Pour ajuster l'arrière-plan du menu OSD, de l'opaque vers le transparent.
- **• Informations** : Pour afficher les informations du moniteur.
- **• Tout réinit.** : Sélectionnez « Oui » pour restaurer les réglages par défaut.

## <span id="page-30-0"></span>**3.2 Aura**

Armoury Crate est un logiciel qui contrôle les DÉL colorées sur les périphériques pris en charge, comme les moniteurs, les cartes mères, les cartes graphiques, les PC de bureau, etc. Aura vous permet d'ajuster la couleur des DÉL RVB sur ces périphériques et de sélectionner différents effets de lumière. Vous pouvez également corriger ou ajuster la couleur des DÉL en les étalonnant.

Pour activer Aura :

- 1. Réglez la fonction **Aura Sync** sur Marche dans le menu OSD.
- 2. Connectez le port USB 3.0 en amont du moniteur au port USB de votre ordinateur.
- 3. Installez Armoury Crate, puis redémarrez l'ordinateur.
- 4. Exécutez Armoury Crate.

Vous trouverez ci-dessous l'aperçu de ce programme.

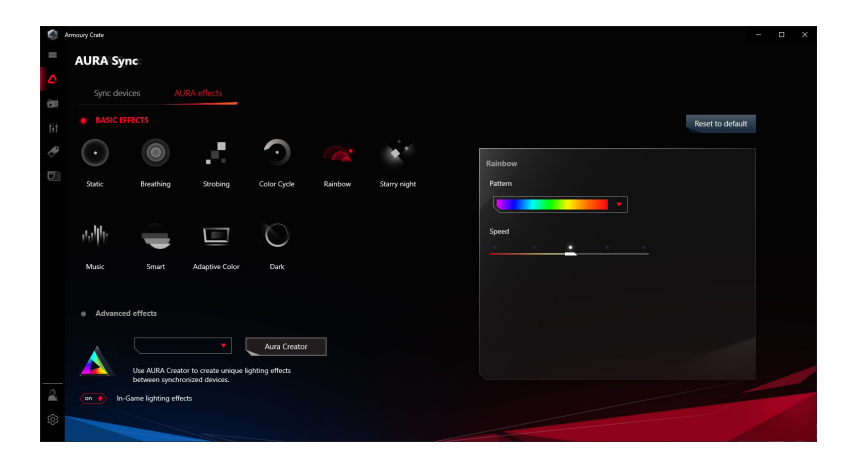

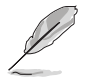

- Si la connexion USB en amont entre le moniteur et l'ordinateur est déconnectée, pour reprendre la fonction Aura, vous devez relier le port USB 3.0 en amont du moniteur à l'ordinateur, puis redémarrer l'ordinateur.
- Visitez https://rog.asus.com/innovation/armoury\_crate/ pour plus de détails.

## <span id="page-31-0"></span>**3.3 Résumé des spécifications**

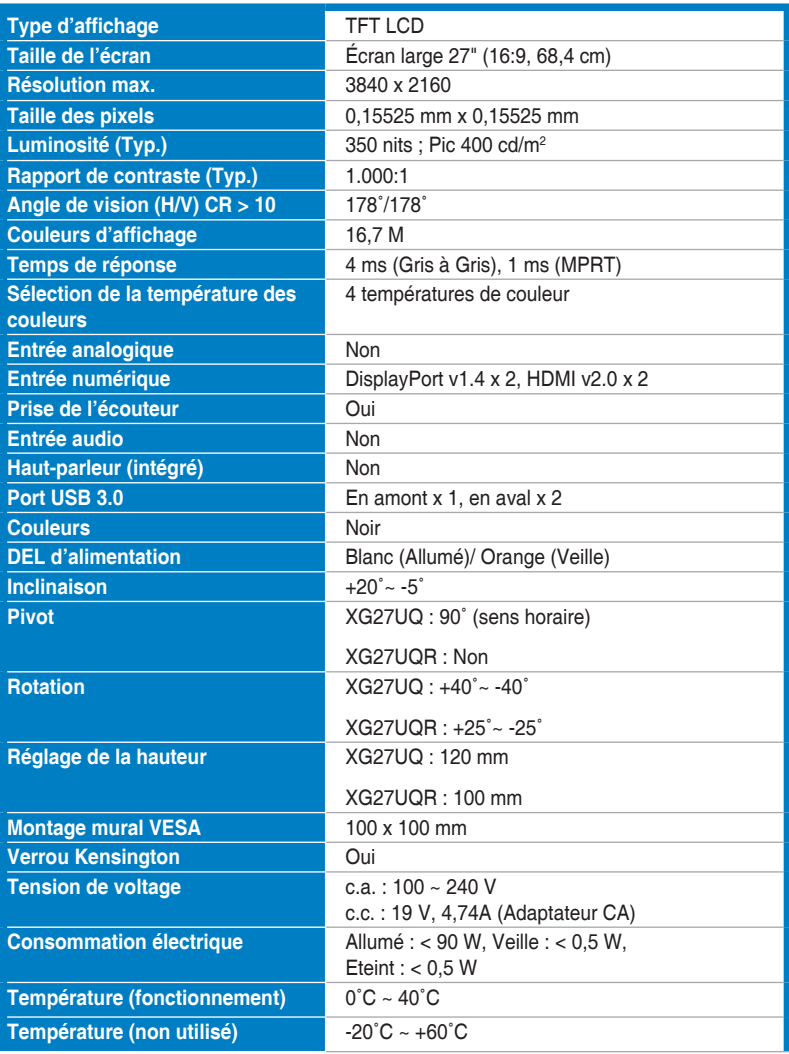

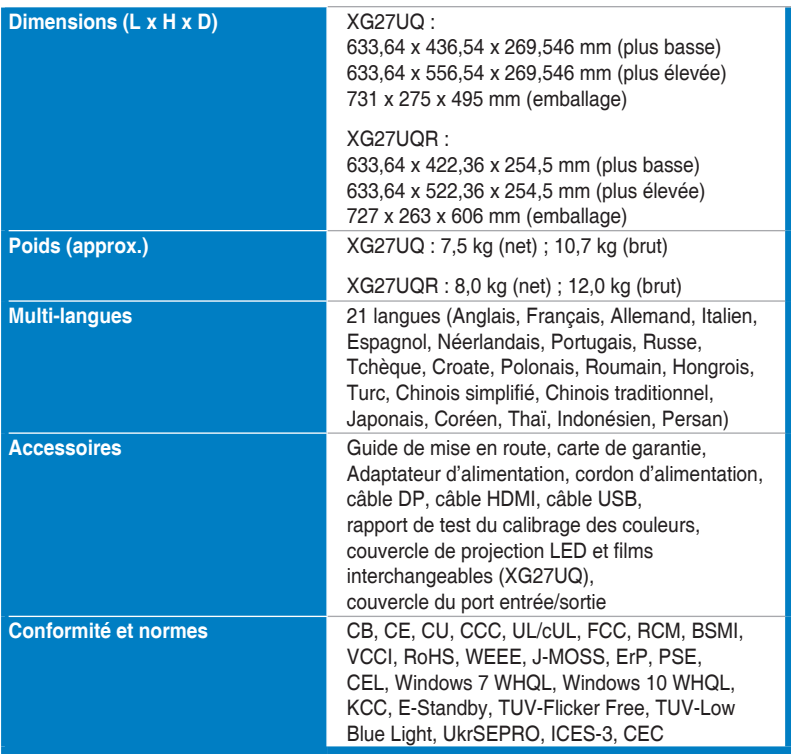

**\*Spécifications sujettes à modification sans préavis.**

## <span id="page-33-0"></span>**3.4 Dimensions du contour**

**XG27UQ**

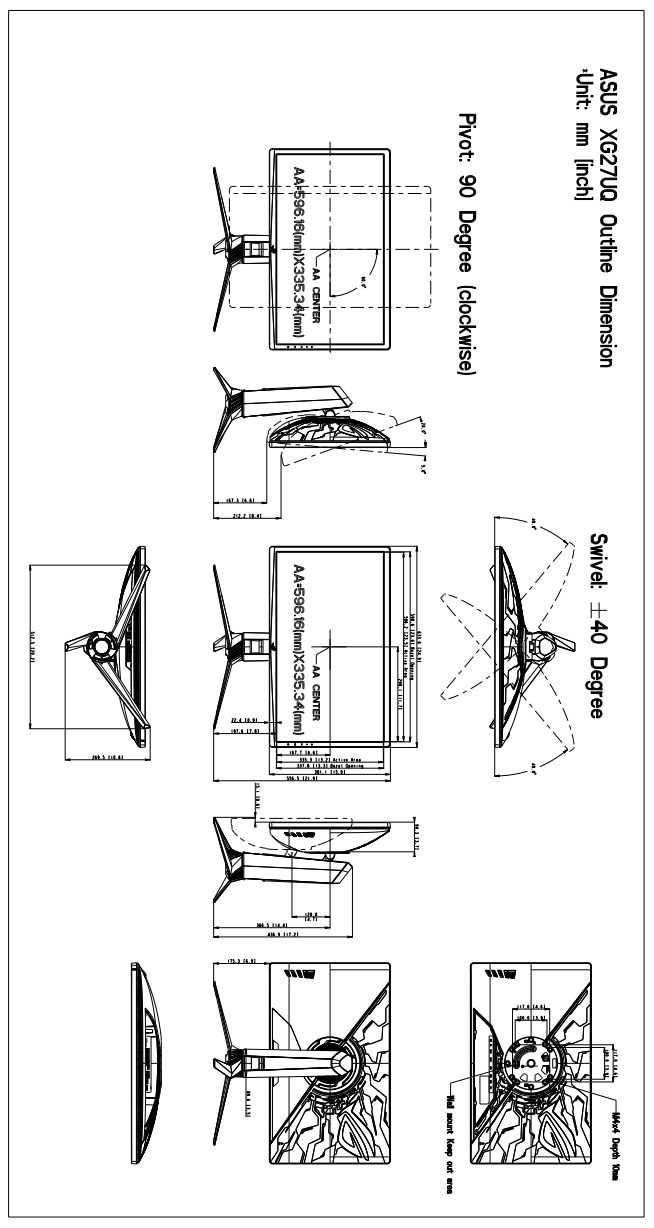

#### **XG27UQR**

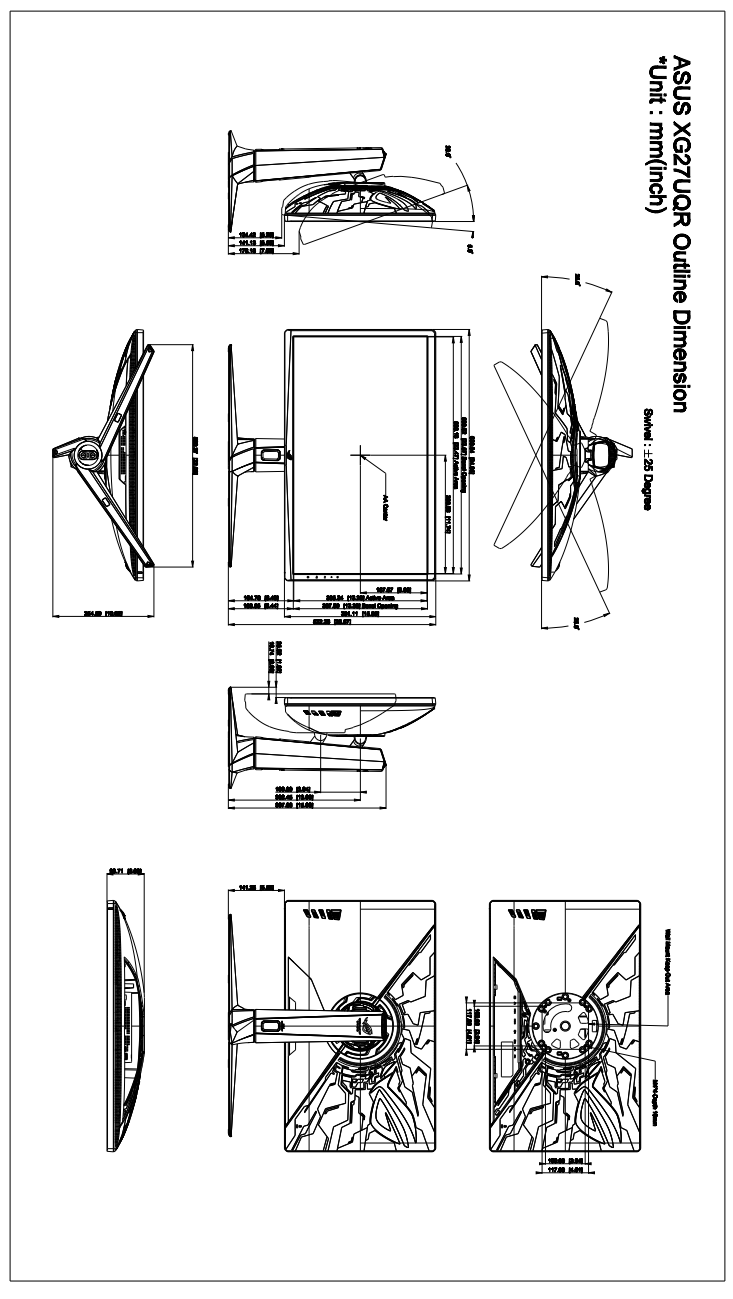

## <span id="page-35-0"></span>**3.5 Guide de dépannage (FAQ)**

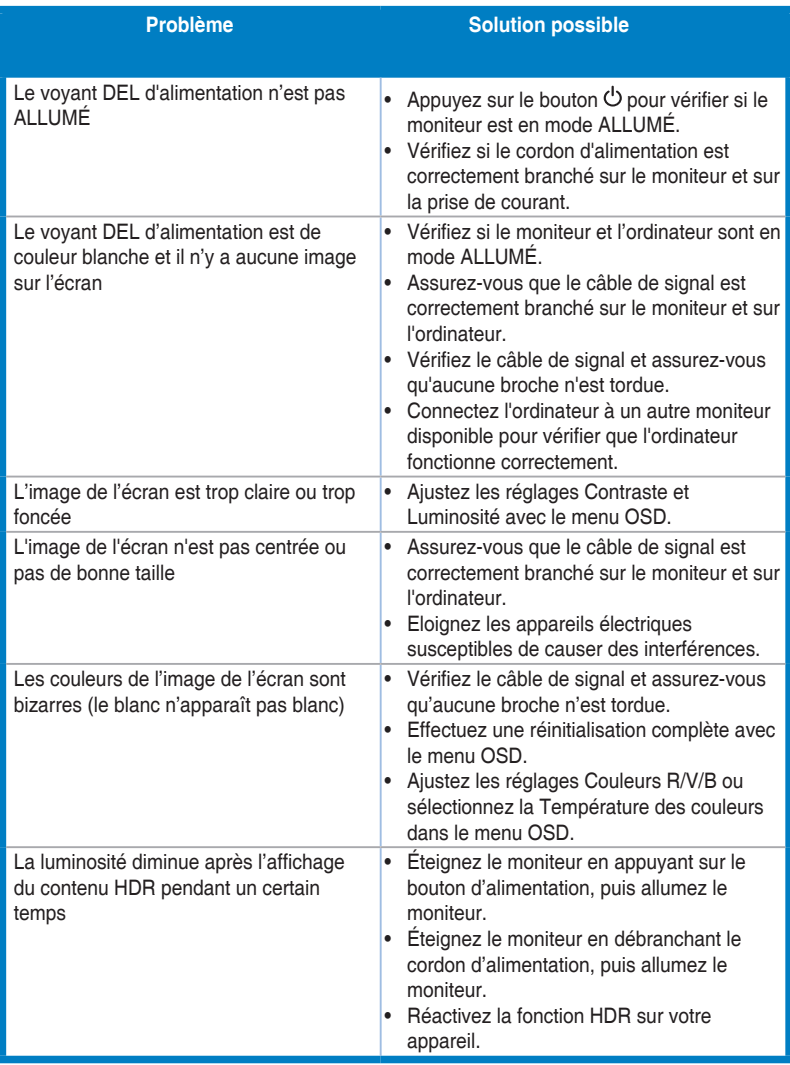

## <span id="page-36-0"></span>**3.6 Modes de fonctionnement pris en charge**

#### **DisplayPort**

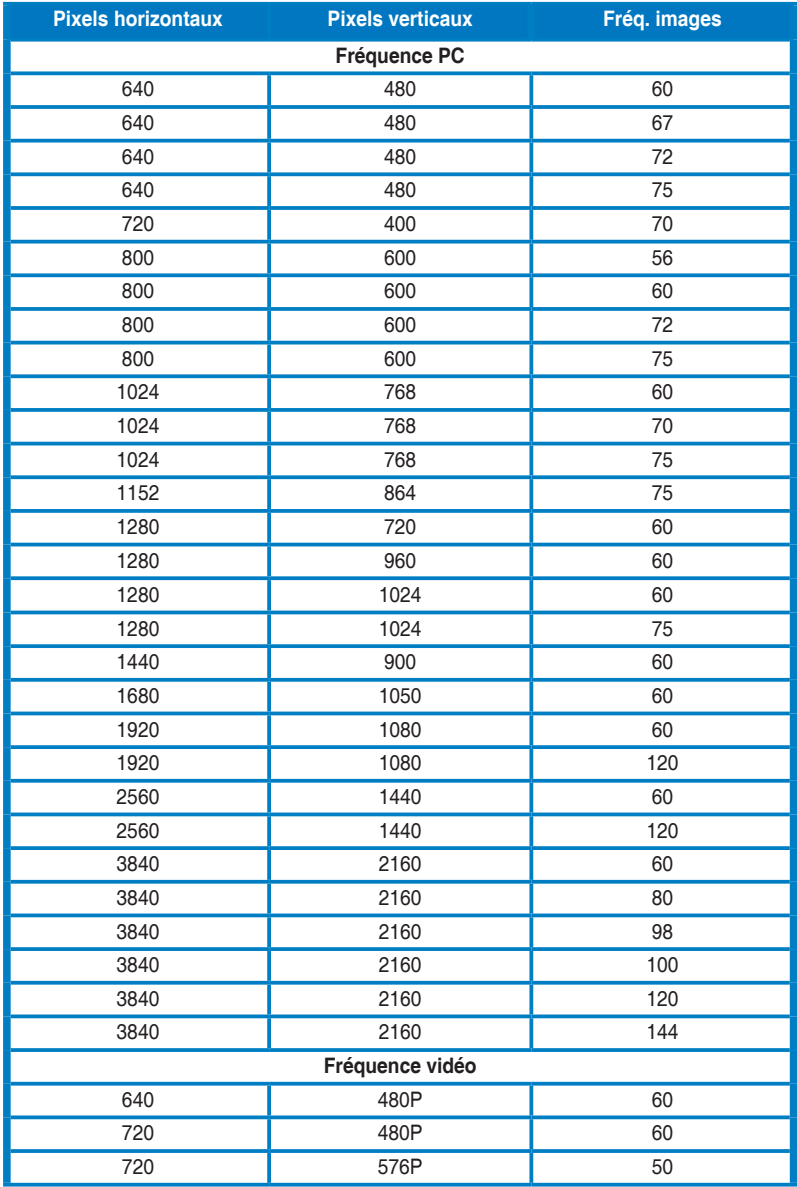

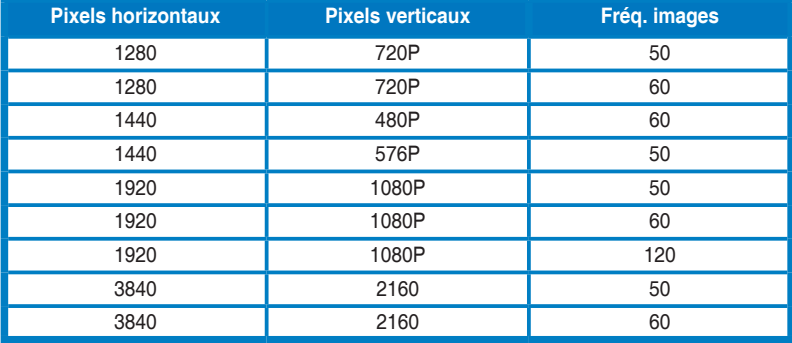

#### **HDMI**

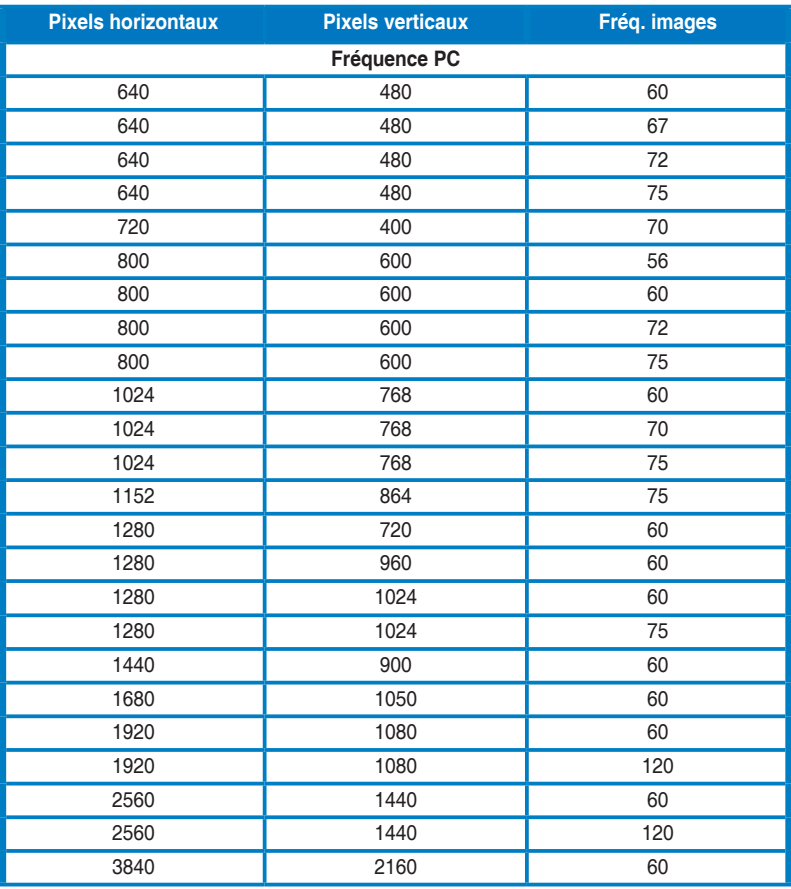

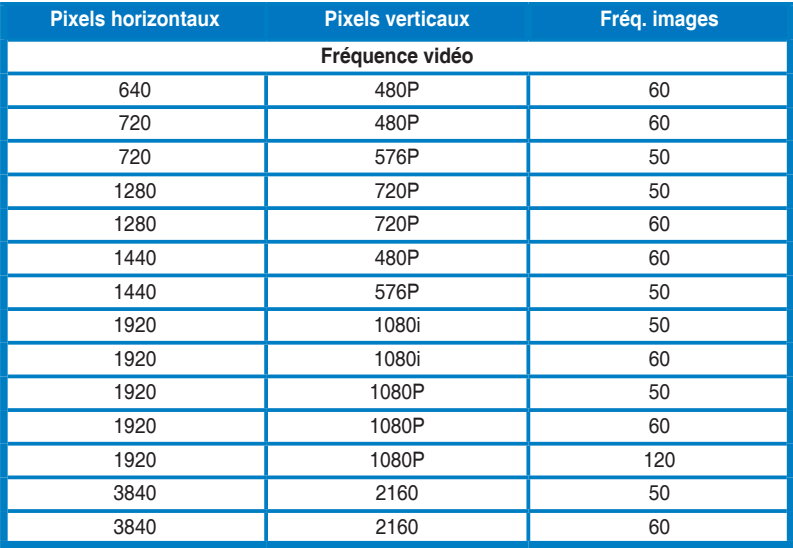

**\*Pour activer 3840x2160 à 144Hz avec DSC, veuillez utiliser des cartes graphiques GTX20xx et supérieure ou AMD 5700 et supérieure. Si la fonction DSC ne peut pas être activée, contactez le fabricant du matériel/processeur graphique pour obtenir les spécifications détaillées.**

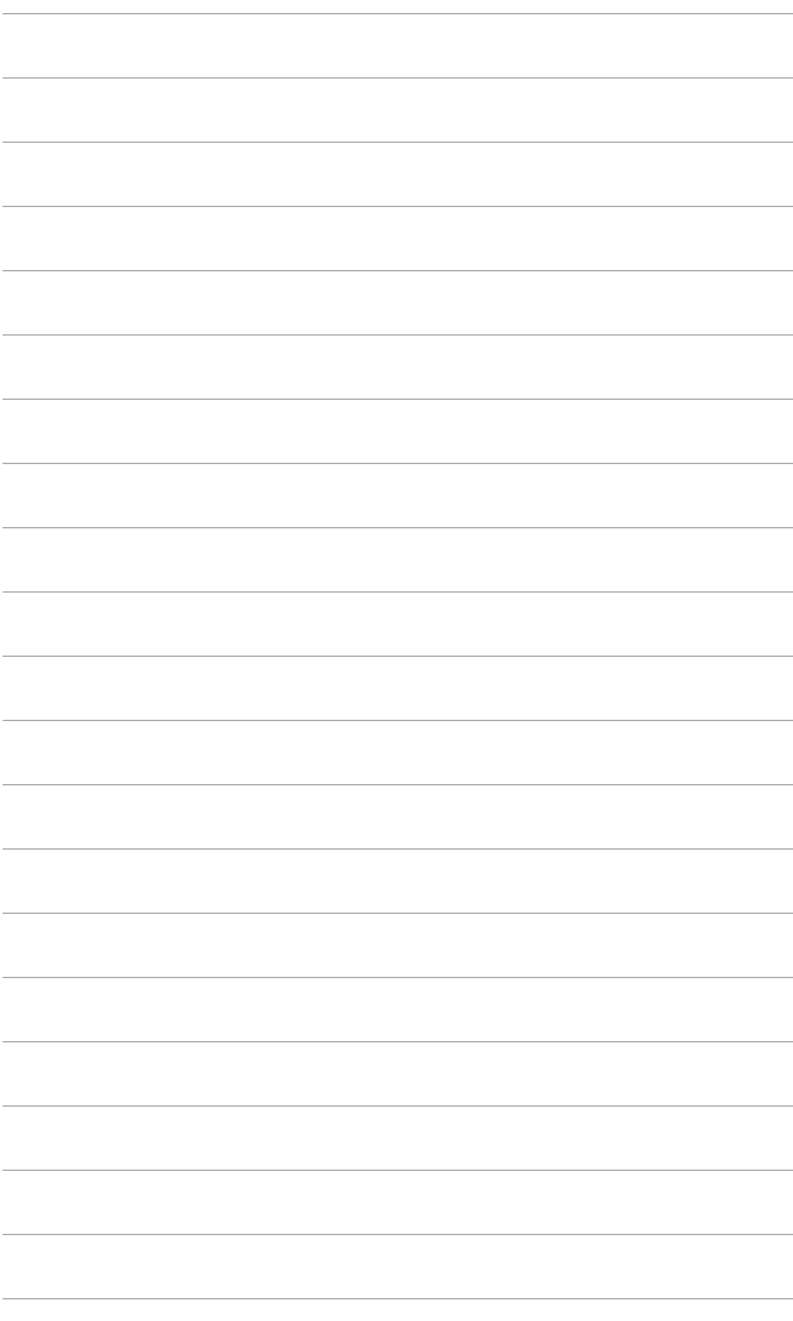

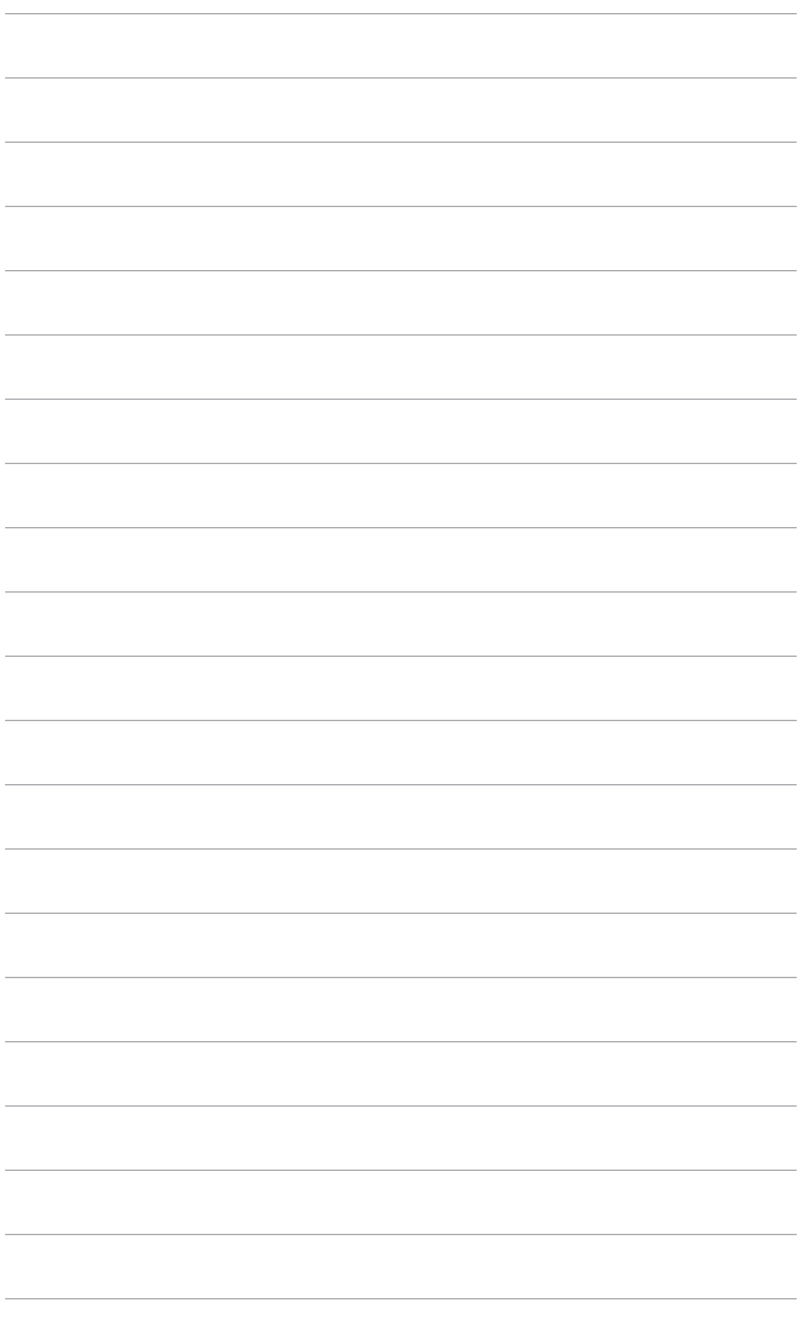

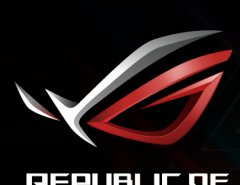

**REPUBLIC OF**<br>GRMERS